## 第152回 地球電磁気・地球惑星圏学会 講演会

## 秋学会参加マニュアル

# (講演者用)

version:2022.1\_ja (2022年10月27日作成)

作成:2022年講演会組織委員会

## 目次

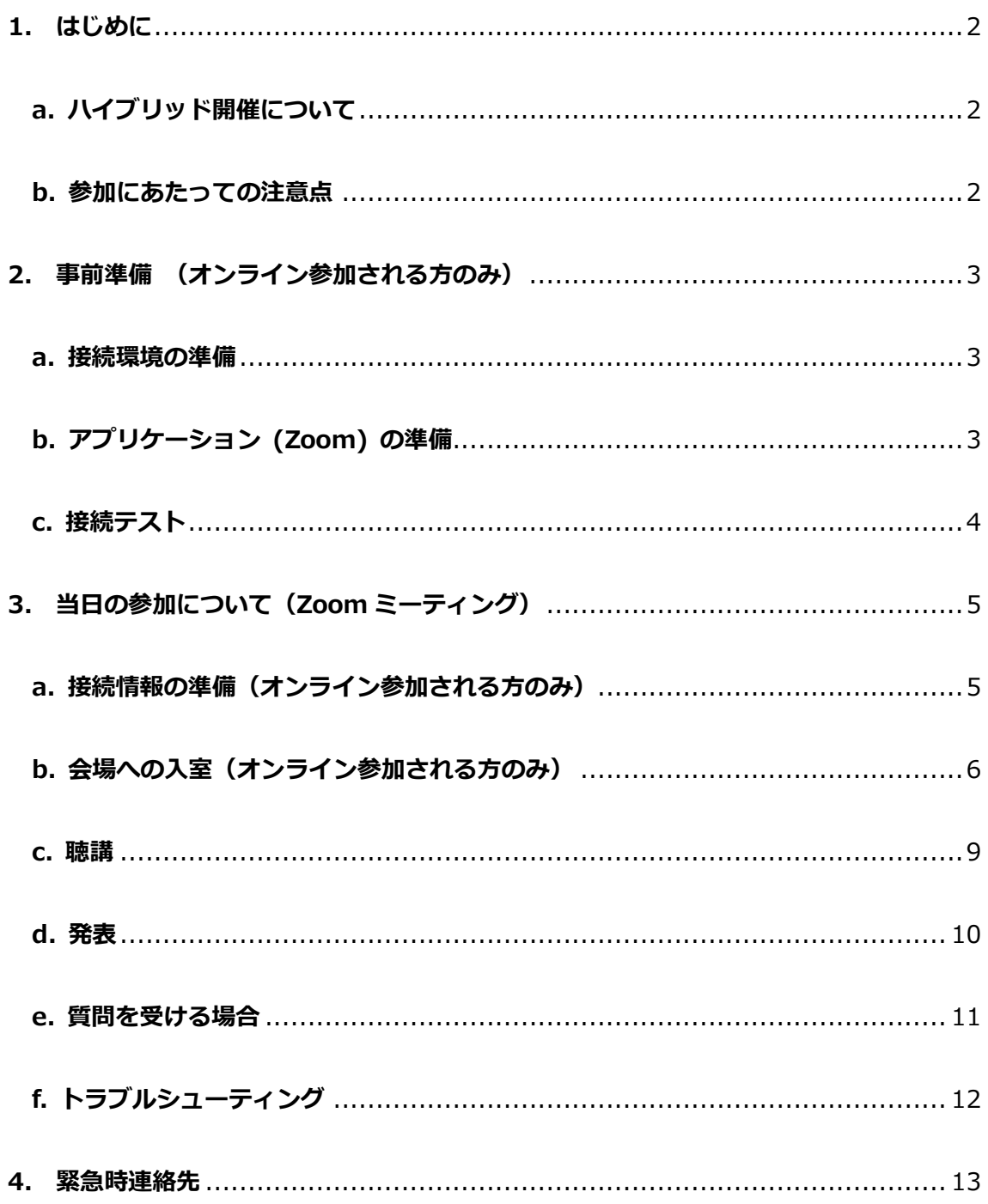

## <span id="page-2-0"></span>**1. はじめに**

## <span id="page-2-1"></span>**a. ハイブリッド開催について**

地球電磁気・地球惑星圏学会 (SGEPSS) 2022講演会は,神奈川県相模原市での開催お よびオンライン開催のハイブリッド開催です.

2022年11月4日(金) ~ 2022年11月7日(月)

オンライン開催についてはウェブ会議システム「Zoom meeting」を利用致します.こ のマニュアルでは, Zoom を使用した講演者の皆様へ向けた諸事項を説明します.

なお, ハイブリッド開催のため,口頭講演を現地にて行う方は各会場に設置された講 演者用PC上の Zoom を使用してご講演頂くことになります. 現地会場では,講演者ご自 身のPCを使って講演して頂くことができませんので、ご注意下さい.プレゼンテーション に使用するファイルのアップロード方法については別のマニュアル[「会場にて口頭発表さ](https://www.sgepss.org/sgepss/fallmeeting/FM2022/LOC2022/To_Onsite_Speakers_j.pdf) [れる講演者の皆様へ」](https://www.sgepss.org/sgepss/fallmeeting/FM2022/LOC2022/To_Onsite_Speakers_j.pdf)をご参照下さい.

### <span id="page-2-2"></span>**b. 参加にあたっての注意点**

推奨する接続環境は Zoom のシステム要件に依存します. 接続機器 (PC等) の設定や 通信環境が受信状況に大きく影響致しますので、オンライン参加される講演者の方は、ご 自分の環境が対応しているかどうかについて, あらかじめ Zoom ([ヘルプセンター](https://support.zoom.us/hc/ja/articles/201362023-Windows-macOS-%E3%81%8A%E3%82%88%E3%81%B3Linux%E3%81%AE%E3%82%B7%E3%82%B9%E3%83%86%E3%83%A0%E8%A6%81%E4%BB%B6)) のサ [イトで](https://support.zoom.us/hc/ja/articles/201362023-Windows-macOS-%E3%81%8A%E3%82%88%E3%81%B3Linux%E3%81%AE%E3%82%B7%E3%82%B9%E3%83%86%E3%83%A0%E8%A6%81%E4%BB%B6)ご確認下さい.

また,下記の点については十分にご注意下さい.

- 参加時の録画・録音,発表動画のキャプチャー保存は固くお断り致します.
- •発表資料のサイトへの掲載,配信などの再配布も固くお断り致します. (但し, 発表者ご本人によるものを除きます.)
- カメラをONにして講演する場合に備え,背後に秋学会とは無関係の人物(所属 機関の職員,家族等)が映りこまないようにご配慮下さい.

## <span id="page-3-0"></span>**2. 事前準備 (オンライン参加される方のみ)**

#### <span id="page-3-1"></span>**a. 接続環境の準備**

参加当日に必要な環境・物品は下記の通りです.

#### • **ネットワーク**

なるべく安定した回線をご用意の上接続して下さい. 有線接続を推奨致します. 接続が 途切れそうな場合には,「〇〇のネットワーク帯域幅が低くなっています」などのアラ ートが表示され,アプリケーション (Zoom) が終了することがあります.

• **接続端末**

PC,タブレットなど

• **スピーカー**

PC内蔵スピーカー, 外部スピーカー, イヤホン, ヘッドホンなど. ハウリングを防ぐた め, マイク (下記) をONにする場合は, イヤホン, ヘッドホンの使用を推奨します.

• **マイク**

内蔵マイク,外付けマイク,ヘッドセットなど.発表や質問などで話す場合に必要にな ります.

#### • **カメラ**

PC内蔵カメラ,ウェブカメラなど.発表や座長などの役割で顔を見せる場合に必要にな ります.それ以外の場合はOFFを基本とします.

### <span id="page-3-2"></span>**b. アプリケーション (Zoom) の準備**

当日利用する端末に Zoom をインストールしておいて下さい.ダウンロードは下記の サイトからできます.

#### Zoom ダウンロードセンター [https://Zoom.us/download](https://zoom.us/download)

**[ 注意!! ]** 昨今,急激に需要が高まったことから,セキュリティ向上のためにバージョン のアップデートが頻繁に行われています. ダウンロード後も、アップデートの状況をご確 認頂き, 最新の状態にしておいて下さい.

## <span id="page-4-0"></span>**c. 接続テスト**

上記 a, b の準備が整いましたら, 接続テストを行っておくことをお勧め致します. 接続テストは,下記のサイトから行えます.

Zoomミーティングテスト [https://Zoom.us/test](https://zoom.us/test)

「参加」をクリックするとテスト画面が開き,スピーカーとマイクのテストが行えます.

## <span id="page-5-0"></span>**3. 当日の参加について(Zoomミーティング)**

## <span id="page-5-1"></span>**a. 接続情報の準備(オンライン参加される方のみ)**

接続するには各会場のミーティングIDとパスコードが必要となります. 参加登録を行うと,参加システムログイン後の画面よりミーティングIDへのリンクが取得 できますので,必ず事前に参加登録を行って下さい.なお,会期中のスケジュールは下記 の通りです.青字が講演を行う通常セッションです.

#### **◆ 11月4日 (金) 【1日目】**

13:45-15:30 通常セッション (PM1) 15:45-18:15 通常セッション (PM2)

#### **◆ 11月5日 (土) 【2日目】**

09:00-10:30 通常セッション (AM1) 10:45-12:30 通常セッション (AM2) 13:45-15:30 通常セッション (PM1) 15:45-18:15 通常セッション (PM2)

#### **◆ 11月6日 (日)【3日目】**

09:00-10:30 通常セッション (AM1) 10:45-12:30 通常セッション (AM2) 13:45-16:10 特別講演会 田中舘賞講演 16:30-19:00 総会

#### **◆ 11月7日 (月) 【4日目】**

09:00-10:30 通常セッション (AM1) 10:45-12:30 通常セッション (AM2) 13:45-15:30 通常セッション (PM1)

※ より詳しい情報は秋学会のホームページでご確認下さい. <https://www.sgepss.org/sgepss/fallmeeting/FM2022/LOC2022/>

## <span id="page-6-0"></span>**b. 会場への入室(オンライン参加される方のみ)**

発表者の方はセッション開始時刻の10分前までに入室して下さい.参加システムより, 入室先の会場 (A~D) のミーティングIDおよびパスコードを確認して下さい.

1. Zoomの起動 (PCの場合)

Zoomのアイコンをダブルクリックして下さい.

2. 会場への入室準備

「参加」をクリックして下さい(図1).

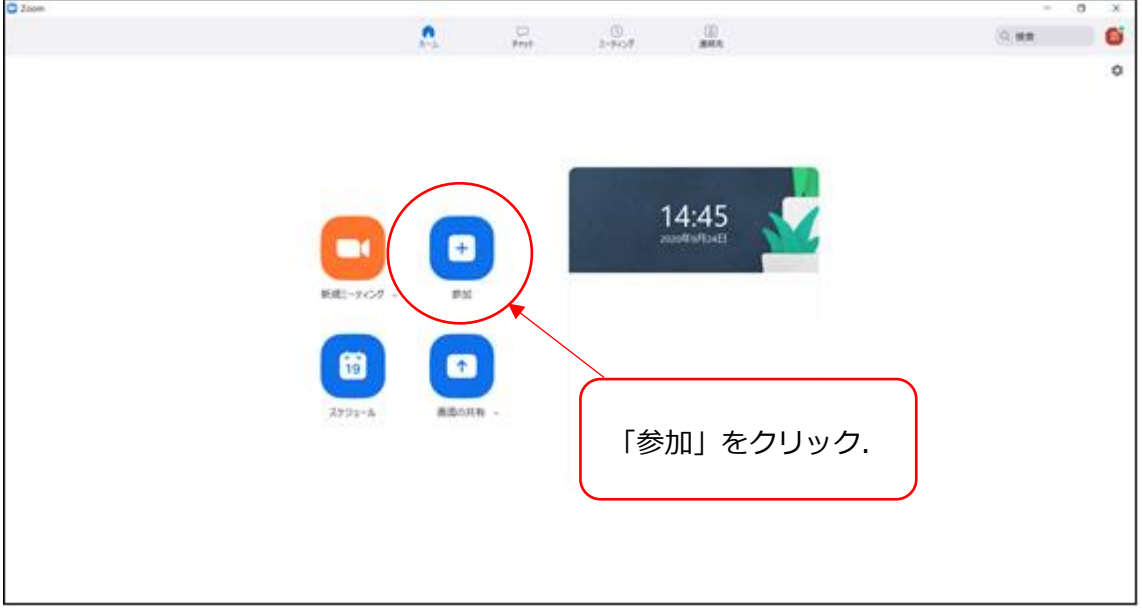

### 図 1 Zoom の起動画面

3. ミーティングIDと名前を入力

ミーティングIDを入力して下さい(図2).

「名前」は,下記の様式で入力して下さい.

**講演者名:**\*[アスタリスク] + セッション番号 + -[ハイフン] + 講演番号+氏名

+ (所属)

- 例)\*R003-10地磁気太郎(地磁気大学)
- 例)\*S001-17地磁気花子(電磁気研究所)

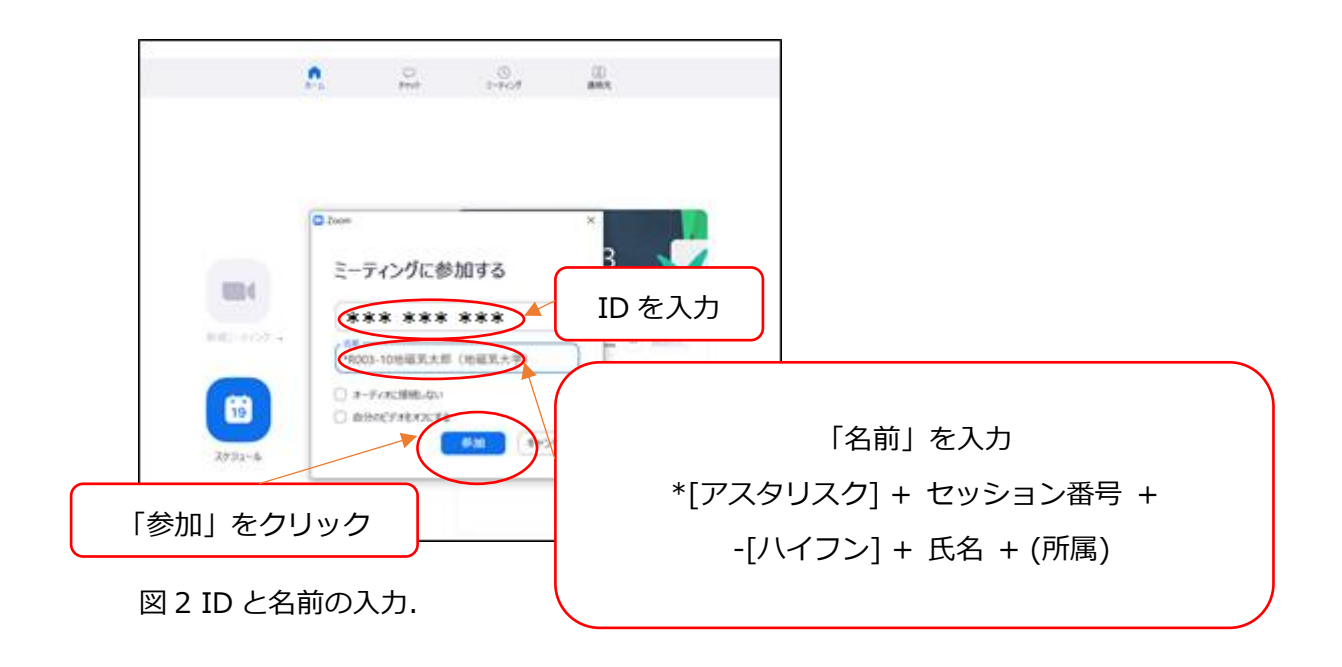

4. 「ミーティングパスコード」を入力

「ミーティングパスコード」を入力し,「ミーティングに参加する」をクリックして下 さい(図3).

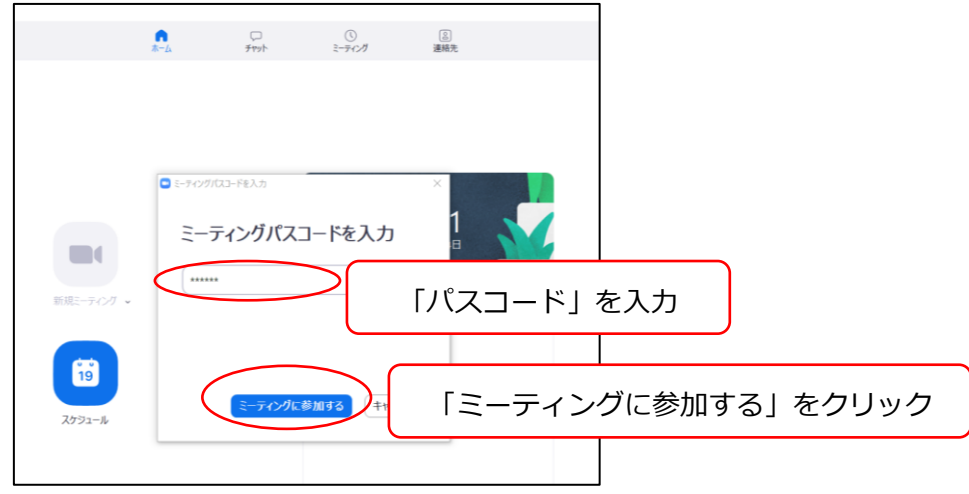

図3 「パスコード」の入力.

5. 会場に入室

「オーディオに参加」ボックスが表示されるので「コンピューターでオーディオに参 加」をクリックすると,Zoomの画面が開きます(図4).

#### 6. マイクとビデオの設定

画面左下のマイクおよびビデオの両方のアイコンに,赤の斜線が入っていることを確認 して下さい(図4). 赤の斜線が入っていれば、マイクミュート/ビデオOFFの状態で す. 赤の斜線が入っていない場合はONになっていますので, 該当アイコンをクリック

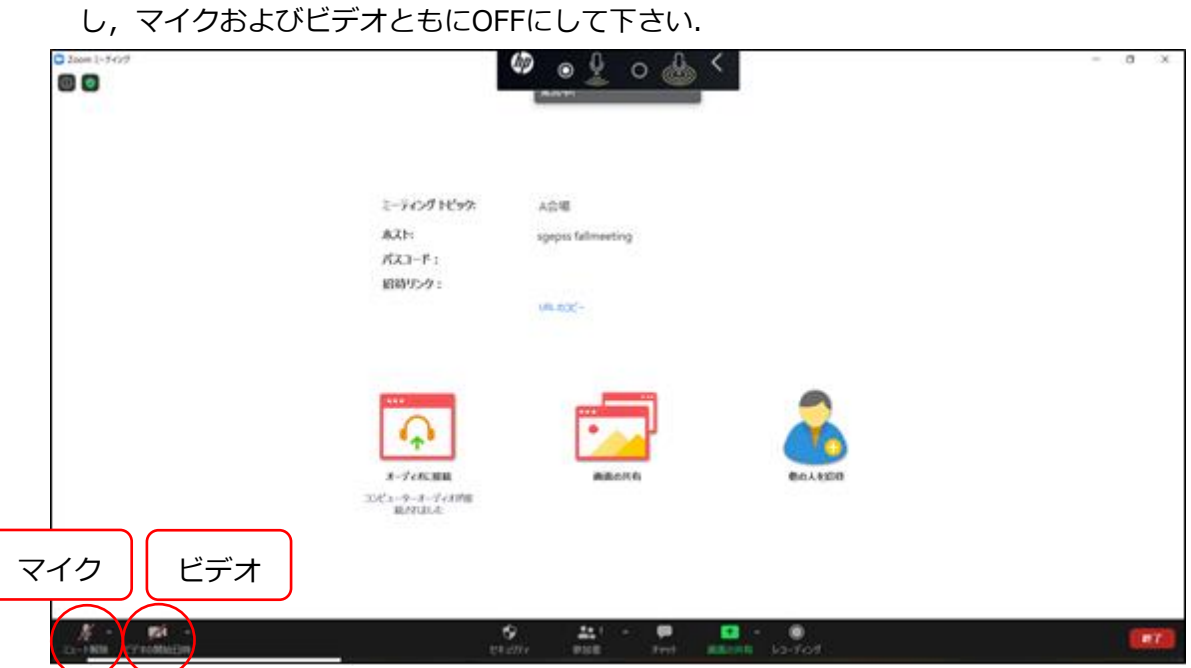

図 4 Zoom のマイクおよびビデオの設定

リンクURLを経由してZoomを起動する場合は,以下の通りです.

i. リンクを開く

参加システムでの決済後に表示される,参加するセッションのリンクURLをクリックす ると、ブラウザ上に「このサイトは、Zoom Meetingsを開こうとしています. 」と書か れたボックスが表示されますので,「開く」をクリックして下さい.

- ※ この際,「Zoom.usが,関連付けられたアプリでこの種類のリンクを開くことを常 に許可する」のチェックボックスには,チェックを入れなくても構いません.
- ※ この部分はブラウザの種類やすでにZoomアプリをインストールしているか, などに 依存して異なる画面が出る場合があります.
- ii. 名前を設定する

「名前を入力して下さい」と書かれたボックスの入力欄に「b-3」に示された様式で名 前を入力して下さい.(パソコンの環境により,この「名前を入力する」ボックスが表 示されないこともあります. その際の名前の変更方法は「c.聴講 | をご参照下さい.) 名前を入力し終えたら,「ミーティングに参加する」をクリックして下さい. ※ この際,「将来のミーティングのためにこの名前を記憶する」のチェックボックスに は,チェックを入れても入れなくても構いません.

### <span id="page-9-0"></span>**c. 聴講(オンライン参加される方のみ)**

会場への入室後の流れを説明します.

1. セッション開始時刻の10~5分前に、座長と発表者の間で、音声の確認などを行います.

2. セッション開始時刻の3分前に、座長から聴講者へ、操作の説明(質問方法など)を行いま す. 質問される場合に備え、こちらの説明も聞いておいて下さい.

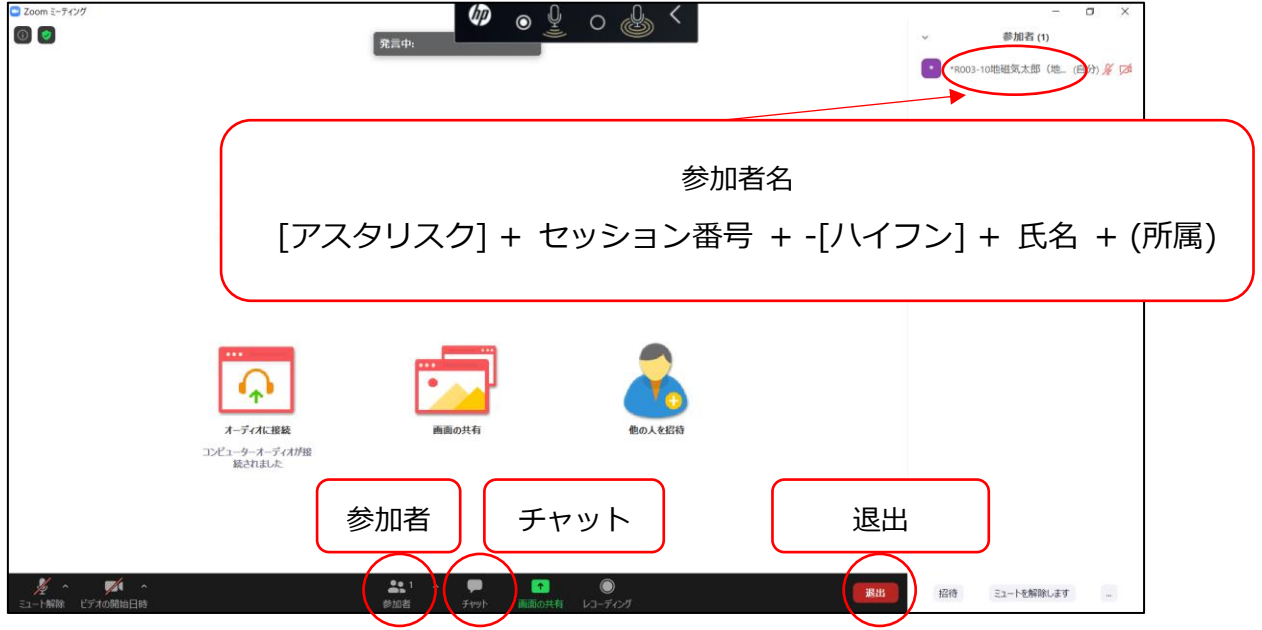

図 5 Zoom の「参加者」設定

<主に使用するメニューの説明>(図5)

- **ミュート**:マイク/スピーカーの設定,マイクのON・OFFの切替えができます(図4参 照).
- •参加者:ミーティングの参加者を確認できます (画面右側). また, 自分の名前の上に カーソルを移動させると「詳細>」が表示され,さらに「詳細>」を押すと「名前の変

更」が表示され,そこから自分の名前(スクリーンネーム)を変更することができま す.入室時に指名を記入するウィンドウが出なかった場合は,ここで変更して下さい. 名前の様式は,「3-b-3. ミーティングIDと名前を入力」を参照下さい.

- **チャット**:参加者にメッセージを送ることができます.
- •退出:退出するときは,画面右下にある赤いボタン「退出」をクリックして下さい(途 中入室/退出は可能です).

### <span id="page-10-0"></span>**d. 発表**

- 1. 事前に、講演ファイル(パワーポイントなど)を開いておいて下さい. すぐに選択でき るようにするため,デスクトップ上のウィンドウは講演ファイルと Zoom のみにして おいて下さい.
- 2. 各時間帯最初の講演の場合は座長から指示があったら,それ以外の場合は,自分の発表 の直前講演が終盤(前の方の講演の質疑応答時間)になりましたら,「画面を共有」を クリックして(図6), 速やかに自分の講演ファイルを準備・表示して下さい. 前の講 演者が「画面共有」をOFFにするまでは,共有されている画面が切り替わることはあり ません(会場側で複数の画面を共有できる設定にしてあり,万が一,切り替わったしま った場合は座長が元に戻します).

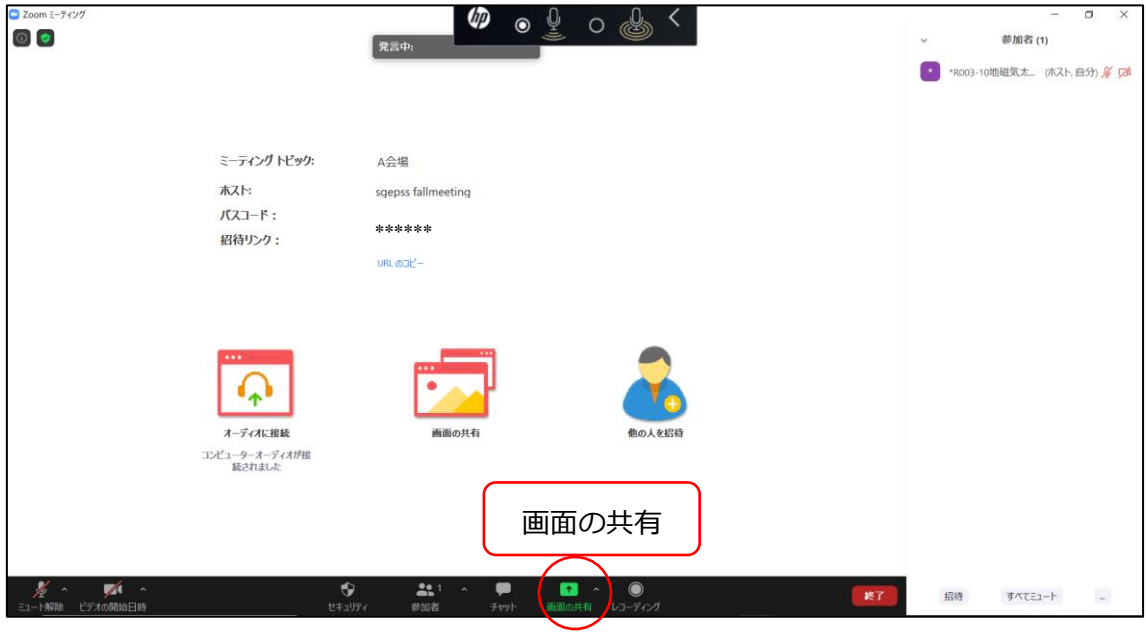

図 6 画面の共有

3. 発表が開始できる状態になりましたら, マイクおよびビデオをONにして, 発表を開始 して下さい.講演時間の厳守にご協力下さい.

## <span id="page-11-0"></span>**e. 質問を受ける場合**

1. 座長が質問を募集します.

2. 質問がある方は「**挙手」**をして、座長から指名されたら発言をします(図7).

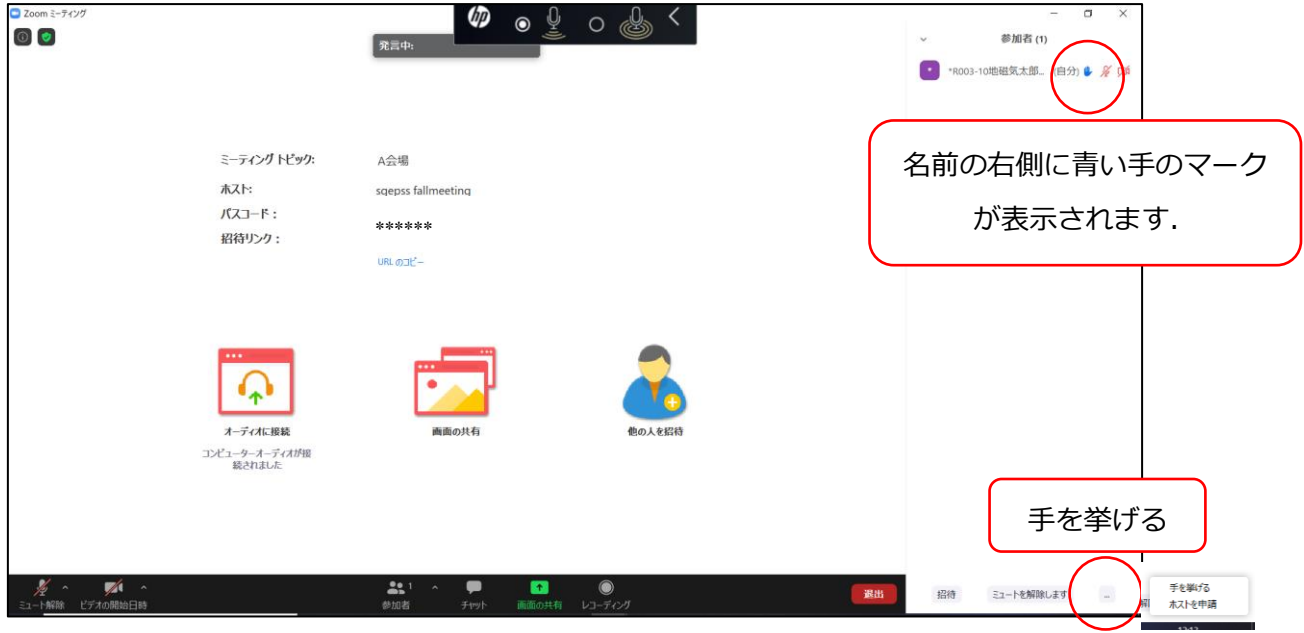

図7 質問がある方は「挙手」をする.

3. 発表者は質問を聞いて答えて下さい.

4. 質疑応答終了後,マイクおよびビデオをOFFにして下さい.

## <span id="page-12-0"></span>**f. トラブルシューティング**

1. 音声が聞こえない場合

マイクのアイコン右側の「^」をクリックし,「オーディオ設定」から,スピーカーの 設定およびマイクの設定を確認して下さい(図8・図9).

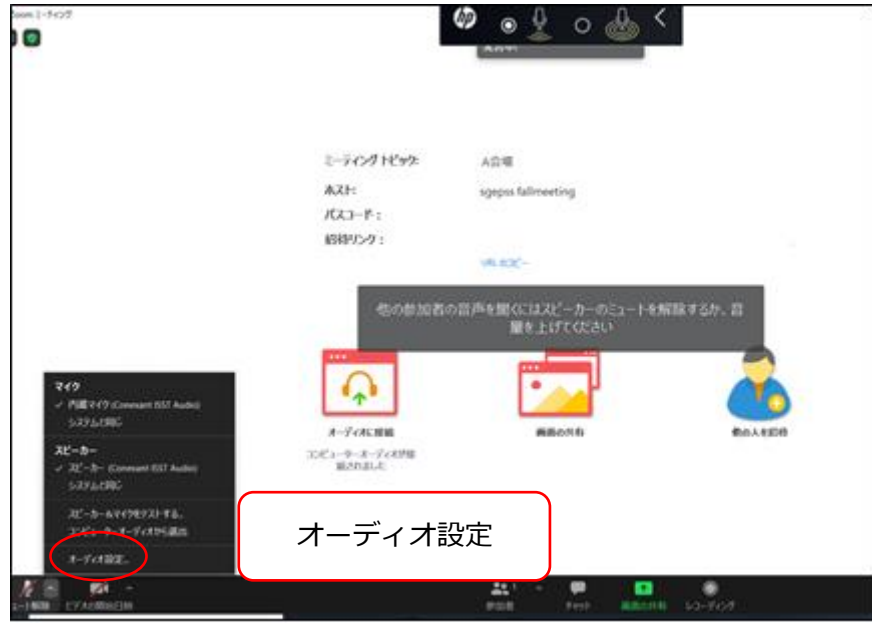

図 8 オーディオ設定

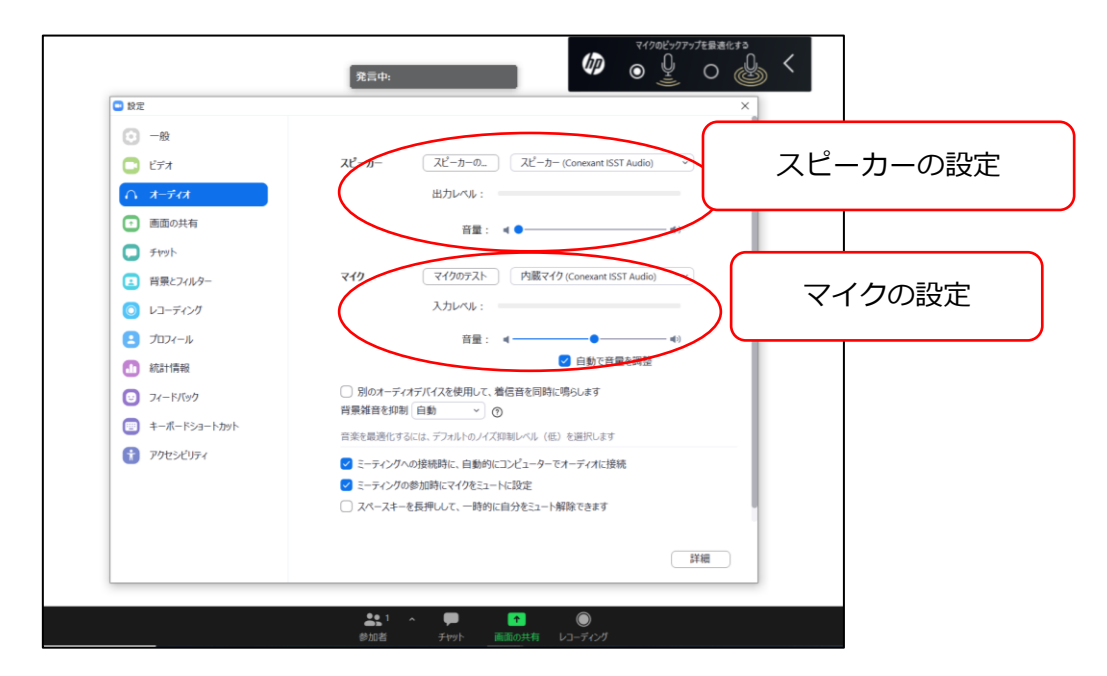

図9 スピーカーおよびマイクの設定

2. 接続が切れてしまった場合

→ ケーブルなどを確認の上, 再接続して下さい.

- 3. 急に講演が出来なくなった,代理の方が講演を行う場合
	- → 事前に、セッションコンビーナにメールで連絡して下さい.

## <span id="page-13-0"></span>**4. 緊急時連絡先**

予期しないトラブルが発生するかもしれませんが,落ち着いて対応をお願い致します. 対応方法が不明な場合は,セッションコンビーナや座長,組織委員会に相談して下さい.

## ~組織委員会連絡先~

【メールアドレス】 loc\_sgepss2022@sprg.isas.jaxa.jp

※1) お名前, 2) ご所属, 3) 連絡の取れる電話番号(急を要する場合のみ), 4) 相談内容 を記して下さい.

\*本マニュアルは,地球電磁気・地球惑星圏学会2021年講演会,日本天文学会2020年秋季年 会,日本文化財科学会第38回大会のオンラインマニュアルを参考にし,一部引用しました.